# 20 | 保存 SRAM 数据<br>备份

 $20.1$ 

# <span id="page-1-0"></span>20.1 尝试保存 SRAM 数据备份

GP 的 SRAM 中的备份数据可以以 CSV 格式轻松上传。 SRAM 备份功能支持日志数据、报警数据和其他数据。

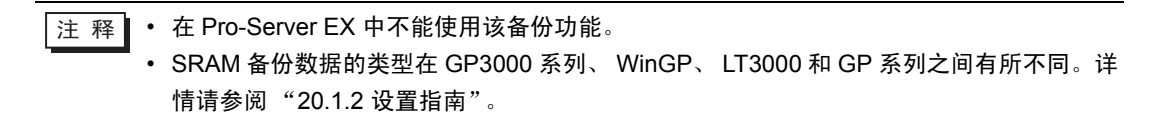

### 20.1.1 上传 SRAM 数据

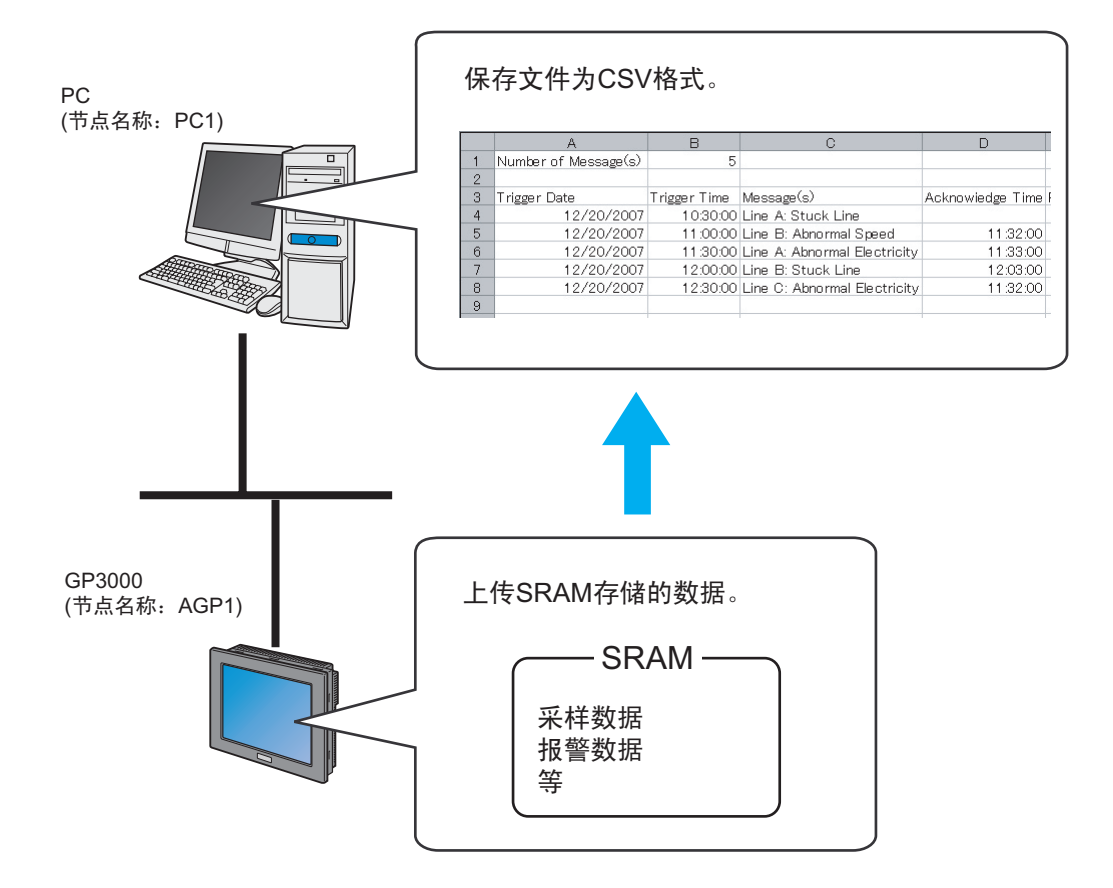

1 点击菜单栏上 [Tool] 中的 [Backup SRAM]。

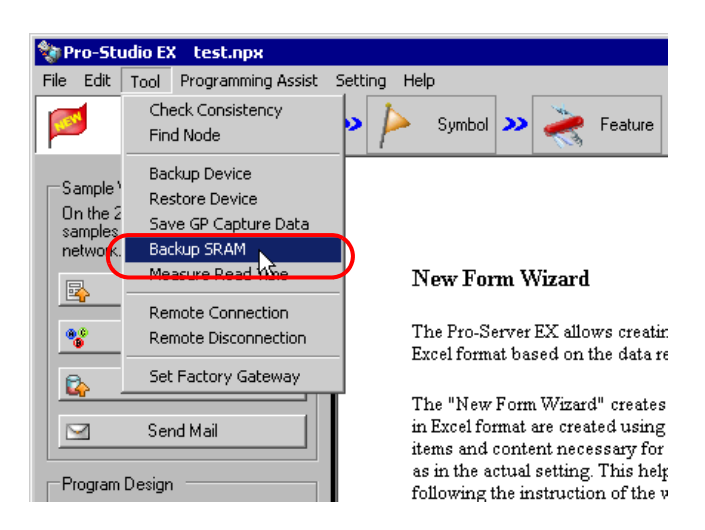

2 点击 [Node Name] 的列表按钮,选择 "AGP1"作为数据上传目标参与节点。

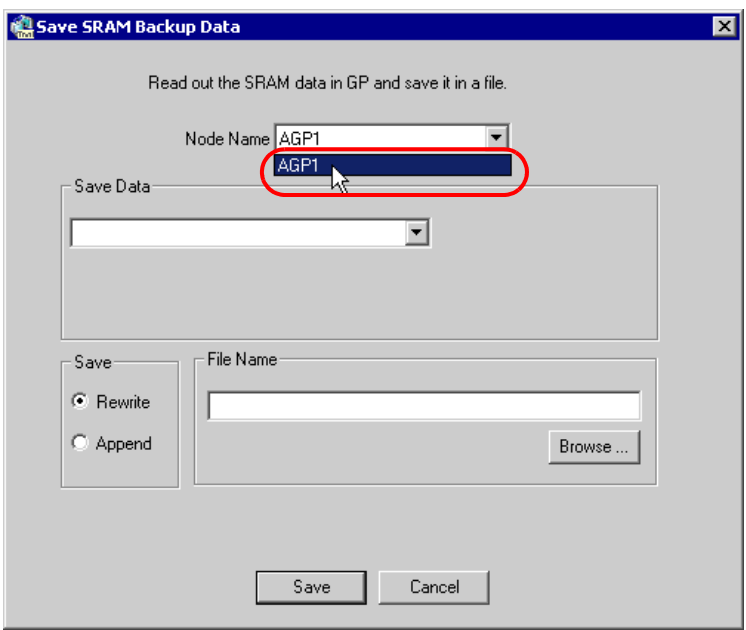

3 点击 [Save Data] 的列表按钮,选择需要保存的数据 ( 如 Alarm Block 1)。

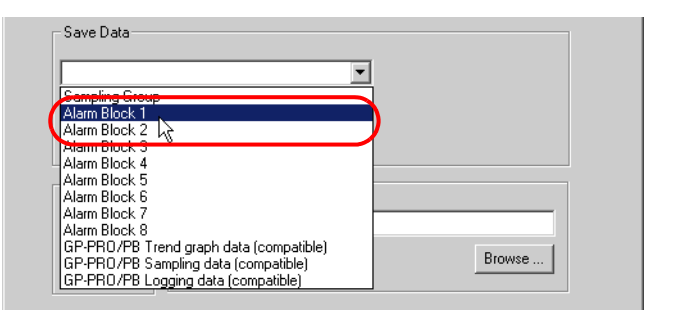

### 4 选择报警数据的类型。

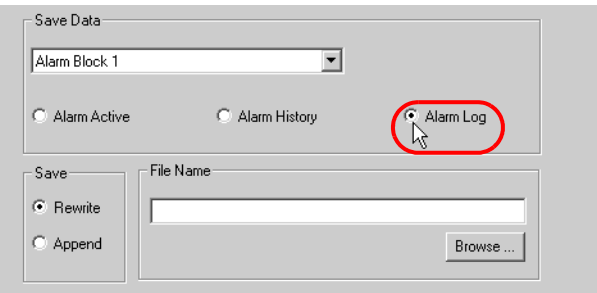

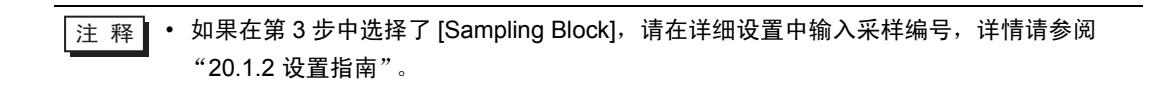

5 点选 [Save] 中的 [Rewrite]。

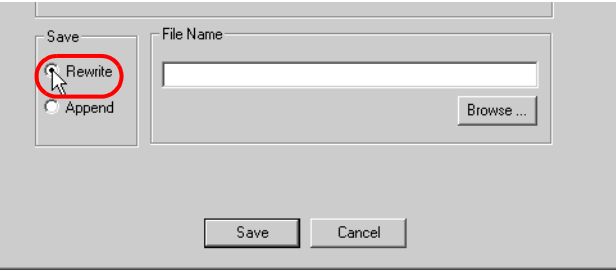

 $6$  点击 [File Name] 的 [Browse] 按钮, 设置保存位置和文件名, 然后点击 [Save] 按钮。

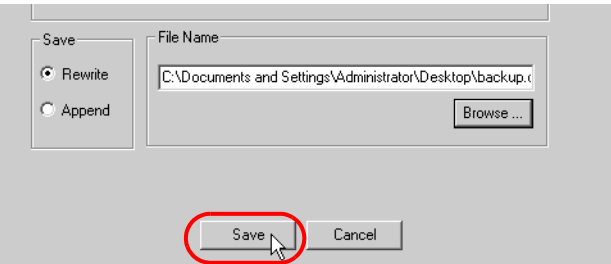

成功保存后,将弹出消息 "Save Complete"。 点击 [OK] 按钮完成保存过程。

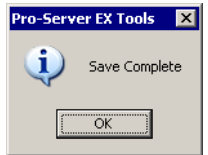

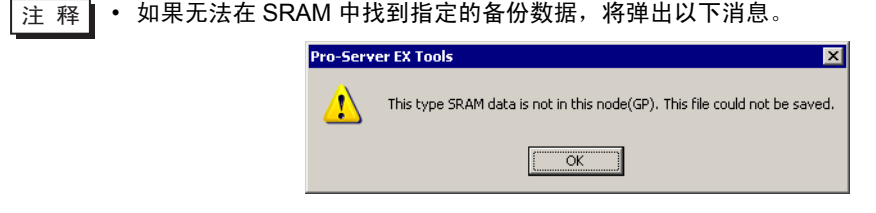

## <span id="page-5-0"></span>20.1.2 设置指南

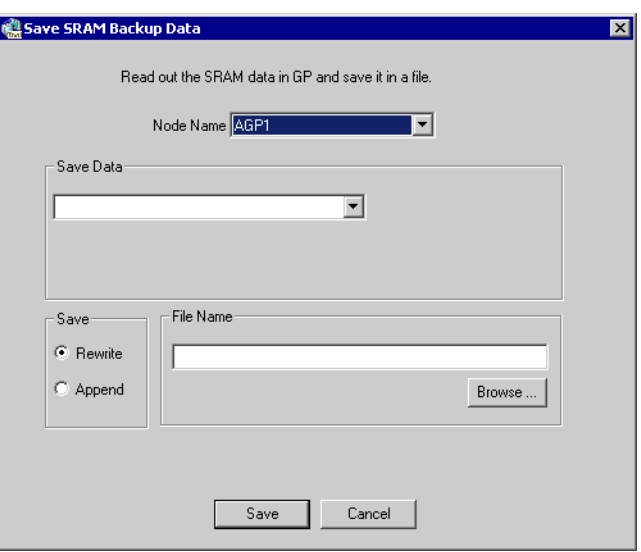

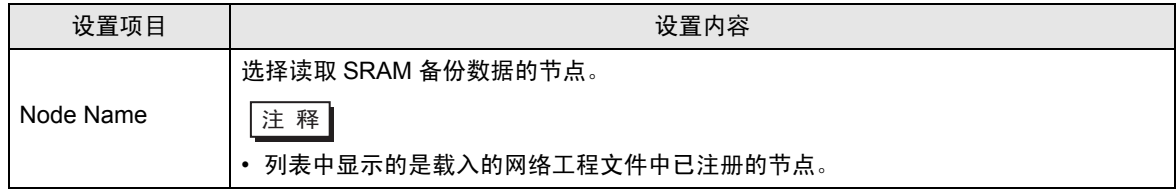

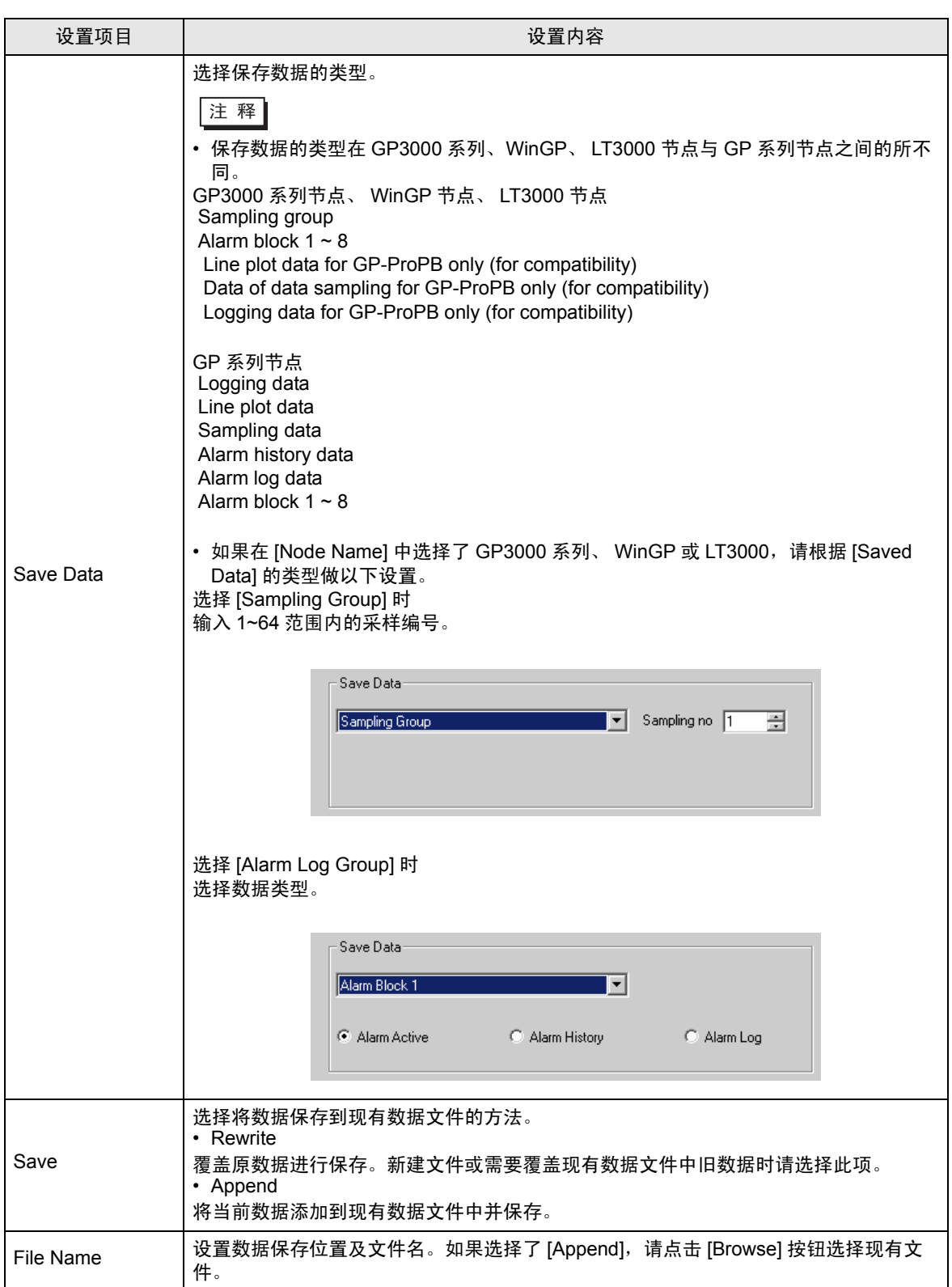